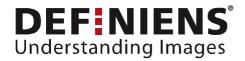

# Production Applications for eCognition Architect 8

# Building Generalization and Quality Check

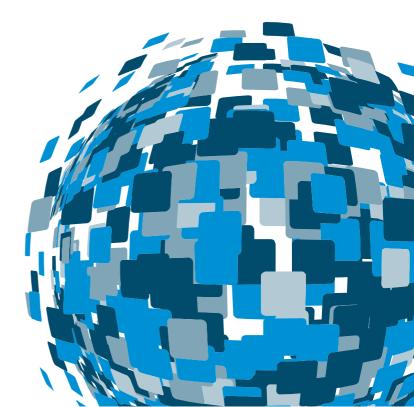

DEEPER INSIGHTS FASTER RESULTS BETTER DECISIONS

www.earth.definiens.com

#### **Imprint and Version**

**Document Version** 

Copyright © 2009 Definiens AG. All rights reserved.

Published by

Definiens AG Trappentreustr. 1 D-80339 München Germany

Phone +49-89-231180-0 Fax +49-89-231180-90

Web <u>http://earth.definiens.com</u>

#### Legal Notes

**Definiens®**, **Definiens Cellenger®** and **Definiens Cognition Network Technology®** are registered trademarks of Definiens AG in Germany and other countries. **Cognition Network Technology™**, **Definiens eCognition®**, **Enterprise Image Intelligence™**, and **Understanding Images™**, are trademarks of Definiens AG in Germany and other countries.

All other product names, company names, and brand names mentioned in this document may be trademark properties of their respective holders. Protected by patents US 7146380, US 7117131, US 6832002, US 6738513, US 6229920, US 6091852, EP 0863485, WO 00/54176, WO 00/60497, WO 00/63788 WO 01/45033, WO 01/71577, WO 01/75574, and WO 02/05198. Further patents pending.

#### **Table of Contents**

| <b>Building</b>      | Generaliz      | zation and Quality Check                                | 1        |
|----------------------|----------------|---------------------------------------------------------|----------|
| Impri                | nt and V       | ersion                                                  | 2        |
| Legal                | Notes          |                                                         | 2        |
| Table of C           | ontents        |                                                         | 3        |
| Introducti           | ion to th      | is Module                                               | 4        |
|                      | Symbo          | ols at the side of the document                         | 5        |
| Lesson 1<br>Lesson 2 |                | uction to the Application<br>re the ready Application   |          |
| 2.1<br>2.2           |                | ng Project and Action Library<br>'Find Buildings'       |          |
|                      | 2.2.1<br>2.2.2 | Explore the related Rule Set Part<br>Execute the Action | 7<br>7   |
| 2.3                  | The Ac         | tion 'Generalize Buildings'                             | 8        |
|                      | 2.3.1<br>2.3.2 |                                                         | 8<br>9   |
| 2.4                  | The Ac         | tion 'Quality Check'                                    | 10       |
|                      | 2.4.1<br>2.4.2 | Related Rule Set<br>Execute the Action                  | 11<br>11 |
| 2.5                  | The Ac         | tion Export                                             | 11       |
| Lesson 3             | Create         | own Quality Check and Export                            | 12       |
| 3.1                  | Prepar         | ation                                                   | 12       |
| 3.2                  | Add A          | ction Definition 'Quality Check                         | 14       |
| 3.3<br>3.4           |                | /idget Group                                            |          |

# Introduction to this Module

In this Module you will learn how to use the Application 'Building Generalization' which also includes the new functionality of doing quality checks of classification results. In the later Part of this Module you will also learn how to create a Quality Check widget yourself.

The Application we will load has four Actions:

- Find Buildings
- Generalize Buildings
- Quality Check
- Export

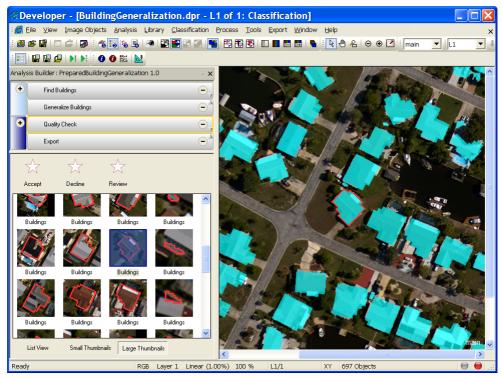

Figure 1: Application 'Generalize Buildings' loaded. Currently the manual classification tool of the Action 'Quality Check is active.

This Module has two Lessons:

Lesson 1 Explore the ready Application

Lesson 2 Create own Quality Check and Export

# Symbols at the side of the document

The symbols at the side of the document shall guide you through the exercises and help you to identify whether to read something or an action is needed or whether the screenshot is meant to be compared with settings in the software.

Introduction If the side is hachured and 'Introduction' is added, this indicates that a text is giving a general introduction or methodology about the following chapter, method or exercise. Information If the side is hachured and 'Information' is added, this indicates that a text is giving information about the following exercise. If this symbol is shown, you have to follow the numbered items in the text. If you just want to work through the exercises without reading the theory part, follow only this sign. Action! If this symbol is shown, compare the settings shown in the screenshot with the settings Ì in the according dialog box in the software. Settings Check If this symbol is shown check the screenshot of the Process Tree with the content of the  $\checkmark$ Process Tree in the software. **Rule Set** Check If this symbol is shown check the screenshot aside with the result in the software. It Ì should look similar.

> Result Check

# Lesson 1 Explore the ready Application

#### This Lesson has the following chapters

- → Loading Project and Action Library
- → Action 'Find Buildings'
- → The Action 'Generalize Buildings'
- → The Action 'Quality Check
- The Action 'Export'

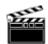

Action!

# 1.1 Loading Project and Action Library

- 1. Open Definiens eCogniton Developer and switch to Configure Analysis view.
- 2. In the main menu 'File' choose '**Open Project...**' or click on the 'Open Project' button in the toolbar.
- Open the project 'BuildingGeneralization.dpr' in the folder '...\WhatsNew\_eCog8\Projects\Architect\Buildings\_Tampa Bay' at the location where the training data is stored.

 $\checkmark$ 

The project is loaded. The Analysis Builder, where the Actions will be shown later, is still empty, a message is indicating: 'No Library Loaded.

Result Check

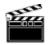

4. Go to the main menu 'Library' and select 'Open Action Library...'.

Action!

- 5. Browse to '...\WhatsNew\_eCog8\Projects\**Architect\Buildings\_Tampa Bay**' at the location where the training data is stored.
- 6. Select the folder 'PreparedBuildingGeneralization' and confirm with OK.

The Action Library is loaded,

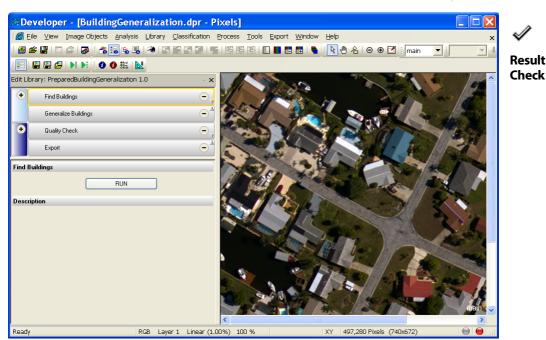

Figure 2: Loaded Project and Action Library.

# 1.2 Action 'Find Buildings'

The Action detects the buildings by simply evaluating a thematic layer. Theses 'Building' Objects are then the basis for the later generalization.

#### 1.2.1 Explore the related Rule Set Part

The actual classification of the buildings is defined in the Process 'with Num. of overlap: Thematic Layer 1 > 0 at L1: A'. The two additional Processes remove too small Objects.

- 1. Open the Process Tree window.
- 2. Expand 'do', the sequence 'find buildings' and the sequence 'find buildings'...

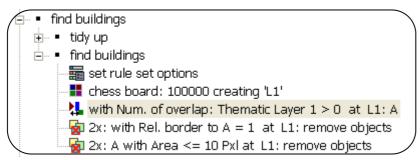

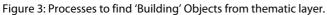

#### 1.2.2 Execute the Action

- 1. In the Analysis Builder select the Action 'Find Buildings'.
- 2. Hit the 'RUN' button.

The buildings are classified as 'A' according to the thematic layer.

7

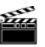

Action!

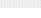

Information

Information

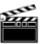

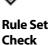

Result

Check

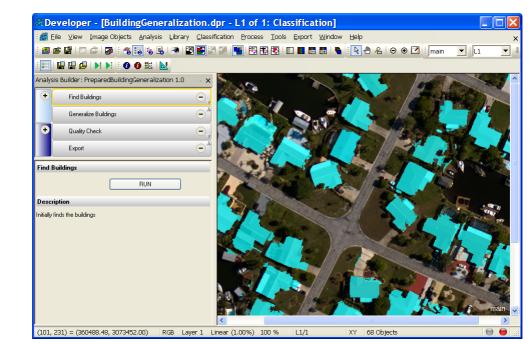

Figure 4: Classification view of initially classified 'Building' Objects.

# 1.3 The Action 'Generalize Buildings'

#### Information

Information

This Action is based on a Customized Algorithm 'Buildings Generalization Example', which you can download on the Community Platform.

#### 1.3.1 Explore the related Rule Set

A Customized Algorithm can be created from every Rule Set sequence by right-clicking on it and selecting 'Create Customized Algorithm'. It is then added to the Algorithms list, as any other Algorithm.

1. In the Process Tree expand 'do', the sequence 'generalize buildings' and the sequence 'find buildings'.

Action!

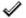

Rule Set Check The last Process of this sequence is the Customized Algorithm 'Building Generalization'.

|   | generalize buildings                                                            |
|---|---------------------------------------------------------------------------------|
| E | 🗄 🖷 🌒 update variables                                                          |
|   |                                                                                 |
|   | <ul> <li>apply active action to variables</li> </ul>                            |
|   | <ul> <li>Building Generalization(L1,Buildings,O,Layer 3,P_Precision)</li> </ul> |

Figure 5: Processes to generalize 'Buildings'.

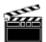

2. Double-click on the Process 'Building Generalization(L1,Buildings,0,Layer 3,P\_Precision)'.

With this Customized Algorithm, you can set the input Level and the input class. In the field 'Orientation mode' you can define whether the orientation of the building is calculated from the shape of the Object or from spectral features.

You can also select the Layer, if orientation mode is set to spectral.

Very important is the field Precision, here it can be define whether the buildings are generalized strongly of stay more detailed.

| Name<br>Automatic                |                                     |   | Algorithm Description     |                | Settings<br>Check |
|----------------------------------|-------------------------------------|---|---------------------------|----------------|-------------------|
| Building Generalization(L        | .1,Buildings,0,Layer 3,P_Precision) |   | Algorithm parameters      |                | CHECK             |
| Algorithm                        |                                     | _ | Parameter                 | Value          |                   |
| Building Generalization          | •                                   |   | InputLevel                | L1             |                   |
| ∟′<br>⊢Image Object Domain       |                                     |   | Input<br>Orientation mode | Buildings<br>0 |                   |
| execute                          | -                                   |   | Select Layer              | Layer 3        |                   |
| 1                                |                                     |   | Precision                 | P_Precision    |                   |
| Parameter<br>Threshold condition | Value<br>                           |   |                           |                |                   |
| Map                              | From Parent                         |   |                           |                |                   |
|                                  |                                     |   |                           |                |                   |
|                                  |                                     |   |                           |                |                   |
| Loops & Cycles                   |                                     |   |                           |                |                   |
| Number of cycles 1               | •                                   |   |                           |                |                   |

Figure 6: Customized Algorithm 'Building Generalization'.

#### 1.3.2 Execute the Action

- 1. In the Analysis Builder select the Action 'Generalize Buildings'.
- 2. Insert a Precision value, high values means the buildings stay detailed, low values means the buildings are generalized strongly.
- 3. Hit the 'RUN' button to execute the generalization.
- 4. Hit the 'Reset' button to recreate the initial building Objects.

| Analysis E | uilder: PreparedBuildin | gGeneralization 1.0 | ~ <b>X</b>            |
|------------|-------------------------|---------------------|-----------------------|
| +          | Find Buildings          |                     | $\odot_{\forall}$     |
|            | Generalize Buildings    |                     | $\Theta^{\dagger}$    |
| +          | Quality Check           |                     | $\Theta_{\mathbf{y}}$ |
|            | Export                  |                     | $\Theta^{\Lambda}$    |
| Set Abst   | action Parameter        |                     |                       |
| Precision  | 4 .                     |                     | <br>20                |
| Generalize |                         | Run                 |                       |
|            |                         | Reset               |                       |
| Descripti  | on                      |                     |                       |
|            |                         |                     |                       |

Figure 7: Action 'Generalize Buildings'.

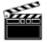

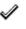

Result Check

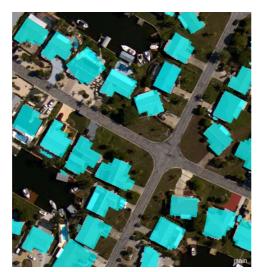

Figure 8: Buildings after generalization.

# 1.4 The Action 'Quality Check'

Information

In this Action you can manually **accept** or **decline** Objects or assign them to a '**review'** class using the buttons in the upper part. All Objects are stored in a list, which can also be displayed in a thumbnails view. If one thumbnail is selected 2, the viewer automatically zooms to it. If the object is assigned to 'Accept', 'Reject' or 'Review' the widget automatically jumps to the next one.

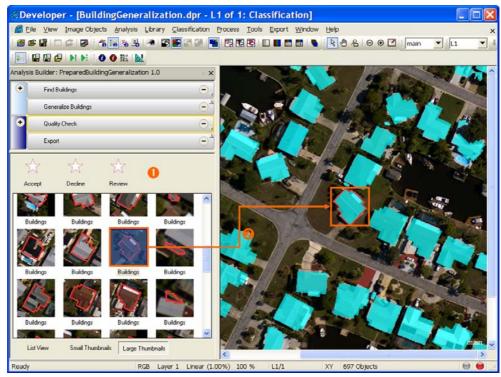

Figure 9: Action 'Quality Check'.

# 1.4.1 Explore the related Rule Set

Whenever a button is hit in the Action it executes a Process to either assign the selected Object to the class. The algorithm assign class' together with a special Image Object Domain item 'image object list' is used to force the Process to use the currently selected Object as domain.

| ( |   | <ul> <li>accept</li> </ul>         |  |
|---|---|------------------------------------|--|
|   |   | 🖳 📜 UI Selection: Building checked |  |
|   | ÷ | <ul> <li>decline</li> </ul>        |  |
|   |   | UI Selection: Building declined    |  |
|   | ÷ | <ul> <li>review</li> </ul>         |  |
|   |   | 🖳 🎝 UI Selection: Building review  |  |

Figure 10: Processes to utilize the Action 'Quality Check'.

#### 1.4.2 Execute the Action

- 1. Select the Action 'Quality Check'.
- 2. Choose the 'Large Thumbnails' view by pressing the button in the lower right.
- 3. Zoom into the viewer, so that the buildings are represented in detail.
- Click either the 'Accept', 'Decline' or 'Review' button until all buildings are assigned to one of the classes. Alternatively you can use the numbers on your number pad. 1=accept, 2=decline and 3= review.

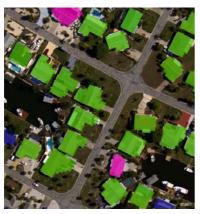

Figure 11: Buildings after 'Quality Check'.

# 1.5 The Action 'Export'

The Action has no setting possibilities, a vector shape file is exported together with the class name and size of the Object.

- 1. Select the Action 'Export'.
- 2. Hit the 'Export' button.

A shape file together with the attributes is exported.

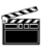

Information

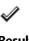

Result Check

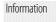

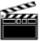

Action!

# Lesson 2 Create own Quality Check and Export

This Lesson has the following chapters

- $\rightarrow$  Preparation
- → Create the Processes for the Action
- ➔ Add Action Definition 'Quality Check
- Insert and configure widget 'Manual Classification Tool'
- ➔ Action 'Export'

## 2.1 Preparation

- 1. Open a new Definiens eCogniton Developer and switch to Configure Analysis view.
- 2. In the main menu 'File' choose '**Open Project...**' or click on the 'Open Project' button in the toolbar.
- Action!
- Open the project 'TampaBay.dpr' in the folder '...\WhatsNew\_eCog8\Projects\Architect\Buildings\_Tampa Bay' at the location where the training data is stored.

The project is loaded. The Analysis Builder, where the Actions will be shown later, is still empty, a message is indicating: 'No Library Loaded.

- 4. Go to the main menu 'Library' and select 'Open Action Library...'.
- 5. Browse to '...\WhatsNew\_eCog8\Projects\**Architect\Buildings\_Tampa Bay**' at the location where the training data is stored.
- 6. Select the folder 'BuildingGeneralization' and confirm with OK.

The Action Library is loaded, it contains only the first two Actions 'Find Buildings' and 'Generalize Buildings'. Additionally a new Group 'Quality Check and Export' is already added.

Result Check

Ì

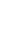

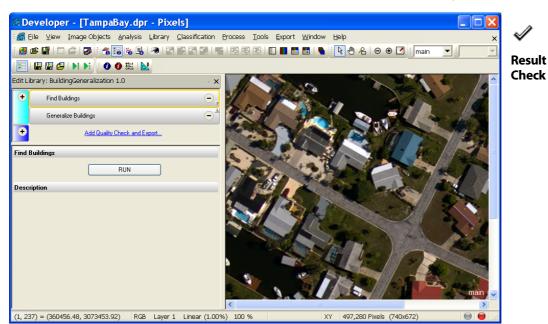

Figure 12: Loaded Project with Action Library.

- 1. Execute Action 'Find Buildings'.
- 2. Execute Action 'Generalize Buildings'.

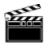

Action!

Information

Action!

# 2.2 Create the Processes for the Action

The Rule Set must have Processes which point to the Object list of the Manual Classification Tool. This can be set via the Image Object Domain type 'image object list'

- 1. Insert a Parent Process and name it 'accept'.
- 2. Insert a **Child Process** and select 'assign class' as algorithm.
- 3. From the Image Object Domain drop-down list, select 'image object list'
- 4. In the new field 'Image Object List' select 'UI Selection'.
- 5. In the field 'Use Class' insert 'Building\_accepted' to create the new class.

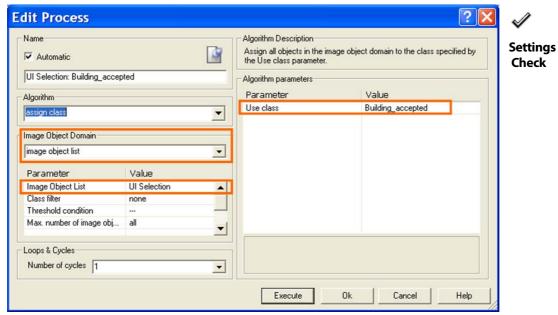

Figure 13: Process settings to activate the manual classification to 'Building\_acceppted'.

Create own Quality Check and Export

| . /      | e do                                     | $\overline{}$ |
|----------|------------------------------------------|---------------|
| ~        | 🖅 🔹 find buildings                       |               |
| Rule Set | <ul> <li>generalize buildings</li> </ul> |               |
| Check    | accept                                   |               |
|          | UI Selection: Building_accepted          |               |

Figure 14: Process Tree for later Button 'Accept'.

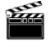

6. Repeat the same for 'decline' and 'review'. You can copy, paste and modify the Processes.

Action!

ℐ

**Rule Set** Check

| ( | ÷ | <ul> <li>accept</li> </ul>          |
|---|---|-------------------------------------|
|   |   | 🖳 💺 UI Selection: Building_accepted |
|   | ÷ | <ul> <li>decline</li> </ul>         |
|   |   | 🖳 📜 UI Selection: Building_decline  |
|   | : | <ul> <li>review</li> </ul>          |
|   |   | 🖳 💺 UI Selection: Building_review 🏒 |

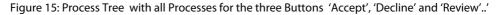

#### Add Action Definition 'Quality 2.3 Check'

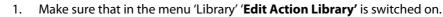

- 2. Right-click Action Group 'Quality Check and Export' and select 'Add Action Definition'.
- 3. Name it 'Quality Check'
- Define the Rule Set 'buildinggeneralization\_quality.dcp'. 4.
- Keep all other fields clear, confirm with 'OK', ignore the warning message. 5.

| $\checkmark$ |   |
|--------------|---|
| Settir       | 1 |

| Action De       | finition            |                 |               |              | X |
|-----------------|---------------------|-----------------|---------------|--------------|---|
| General         |                     |                 |               |              |   |
| Name            | Quality Check       |                 |               |              | - |
| Description     |                     |                 |               |              | - |
|                 |                     |                 |               |              |   |
|                 |                     |                 |               |              |   |
| Icon            |                     |                 |               |              | 1 |
| Version         | ,<br>               | Action ID       | Quality Check |              | = |
| Priority        | 0                   | Group ID        | Quality Check | and Export 🔄 | J |
| Rule Set        |                     |                 |               |              |   |
| Parameter Set   |                     |                 |               |              | • |
| Rule Set File   | buildinggeneralizat | tion_qualityche | ck.dcp        |              |   |
| Process to exec | ;ute                |                 |               |              |   |
|                 |                     |                 |               | Callbacks    |   |
|                 |                     |                 |               |              |   |
| 🔽 Use only once | Depend              | encies          | OK            | Cancel       |   |

Figure 16: Action Definition for 'Quality Check'.

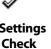

# 2.4 Insert and configure widget 'Manual Classification Tool'

In opposite to other widgets, the Manual Classification Tool does not need a Widget Group. It can be directly inserted.

Action!

#### 2.4.1 Insert the widget

1. Right-click in the lower pane of the Analysis Builder and select 'Add Manual Classification Tool'.

| Find Buildings                 |   |  |  |
|--------------------------------|---|--|--|
| Generalize Buildings           |   |  |  |
| Quality Check                  | ( |  |  |
|                                |   |  |  |
| Сору                           | ٦ |  |  |
| Paste                          |   |  |  |
| Add Group                      |   |  |  |
| Add Manual Classification Tool |   |  |  |
|                                |   |  |  |

Figure 17: Selecting the 'Manual Classification Tool' to be added.

The 'Widget Configuration' dialog box opens.

## 2.4.2 Configure general settings

- 1. In the field 'Rule Set' define 'buildinggeneralization\_quality.dcp'.
- 2. Keep the thumbnail settings as they are
- 3. In the field 'Class Filter' select: only the class 'Building'.

This has the effect that the Object list will be updated and already reviewed Objects are disappearing from the list.

4. In the field '**Feature**' define '**Area**'. This feature helps later sorting the Objects after size.

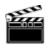

| and the second second | imeter                       | Value                                   |
|-----------------------|------------------------------|-----------------------------------------|
|                       | nage Object List Settings    |                                         |
|                       | ule Set                      | buildinggeneralization_qualitycheck.dcp |
|                       | elect next object            | Yes                                     |
| 12                    | Thumbnail Settings           |                                         |
|                       | Image object border size     | 10                                      |
|                       | Large thumbnail size         | 75                                      |
|                       | Small thumbnail size         | 32                                      |
| 1                     | Image Object Domain          |                                         |
|                       | Threshold condition          |                                         |
|                       | Class filter                 | Building                                |
|                       | Max. number of image objects | al                                      |
| E                     | Columns                      |                                         |
|                       | Default sort column          | 1                                       |
|                       | Default sort order           | Ascending                               |
|                       | Show current class           | Yes                                     |
|                       | Feature 1                    | Area                                    |
|                       | Feature 2                    | ***                                     |

Figure 18: Configuration of the general settings for the Manual Classification Tool.

#### **Configure the Buttons** 2.4.3

#### Button 1 'Accept'

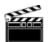

1. Insert in the field 'text': 'Accept'

- Action!
- 2. Define the Process Path: do/accept.
- 3. Select from the drop-down list of field 'Update after Action': 'Update all objects'
- Click on the '...' next to the field 'Hot key'. Press the 1 on the number pad. 4.

Automatically the hot key is entered, here 1(ZEHNERTASTATUR).

In the field 'Image file' you can select an image for the button, if you like, here 5. 'accept.tif'.

#### **Button 2 'Decline'**

- Insert in the field 'text': 'Decline' 1.
- 2. Define the Process Path: do/decline.
- 3. Select from the drop-down list of field 'Update after Action': 'Update all objects'
- Click on the '...' next to the field 'Hot key'. Press the 2 on the number pad. 4.

Automatically the hot key is entered, here 2(ZEHNERTASTATUR).

In the field 'Image file' you can select an image for the button, if you like, here 5. 'decline.tif'.

#### **Button 3 'Review'**

- Insert in the field 'text': 'Review' 1.
- 2. Define the Process Path: do/Review.
- 3. Select from the drop-down list of field 'Update after Action': 'Update all objects'

Settings Check

4. Click on the '...' next to the field 'Hot key'. Press the 3 on the number pad.

Automatically the hot key is entered, here 3(ZEHNERTASTATUR).

5. In the field '**Image file**' you can select an image for the button, if you like, here '**review.tif**'.

| rameter                      | Value              |   |
|------------------------------|--------------------|---|
| Image Object List Settings   |                    |   |
| Action Buttons               |                    | _ |
| Button1                      |                    |   |
| Text                         | Accept             |   |
| Description                  |                    |   |
| Process path                 | do/accept          |   |
| Update after action          | Update all objects |   |
| Execute on a separate thread | No                 |   |
| Image file                   | accept.tif         |   |
| Highlight image file         |                    |   |
| Hot key                      | 1 (ZEHNERTASTATUR) |   |
| Button2                      |                    |   |
| Text                         | Decline            |   |
| Description                  |                    |   |
| Process path                 | do/decline         |   |
| Update after action          | Update all objects |   |
| Execute on a separate thread | No                 |   |
| Image file                   | decline.tif        |   |
| Highlight image file         |                    |   |
| Hot key                      | 2 (ZEHNERTASTATUR) |   |
| Button3                      |                    |   |
| Text                         | Review             |   |
| Description                  |                    |   |
| Process path                 | do/review          |   |
| Update after action          | Update all objects |   |
| Execute on a separate thread | No                 |   |
| Image file                   | review.tif         |   |
| Highlight image file         |                    |   |
| Hot key                      | 3 (ZEHNERTASTATUR) |   |
| Rutton4                      |                    | • |

Figure 19: Configuration of the buttons of the Manual Classification Tool.

- 6. Confirm the settings with 'OK'.
- 7. Switch off the editing mode of the Action Library

The Manual Editing Tool is added to the Action Library.

- 8. Sort the 'Area' column descending and switch to 'Large Thumbnail' view.
- 9. **Multi-select** the thumbnails of the small Objects in the object list and click on the 'Decline' button.

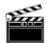

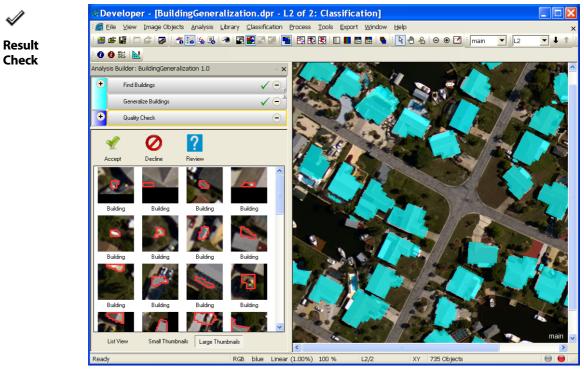

Figure 20: The Manual Classification Tool added to the Action Library.

# 2.5 Action 'Export'

#### 2.5.1 Add Process to Export

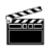

- 1. Add a new Process under 'do' and name it 'export'.
- 2. Choose 'export vector layers' as algorithm.
- 3. In the field 'Export item name' insert 'Buildings'.
- 4. As Attributes choose 'Area' and 'Class name'
- 5. As 'Shape Type' select 'Polygons'.

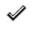

Settings Check

| Edit Process                       |             |    |                                               |                                                 |           |         |               | ? 🗙  |
|------------------------------------|-------------|----|-----------------------------------------------|-------------------------------------------------|-----------|---------|---------------|------|
| Name<br>Automatic                  |             | ß  |                                               | gorithm Description—<br>port vector layers to a | a file.   |         |               |      |
| do                                 |             |    | Alg                                           | gorithm parameters                              |           |         |               |      |
| Algorithm                          |             |    | Ρ                                             | arameter                                        |           | Valu    | e             |      |
| export vector layers               |             | •  |                                               | xport mode                                      |           |         | xport item    |      |
| 1                                  |             |    |                                               | xport item name                                 |           | Buildir | ngs           |      |
| Image Object Domain                |             |    |                                               | xport series                                    |           | No      |               |      |
| image object level                 |             | •  |                                               | Export Data                                     |           |         |               |      |
| 1                                  |             |    |                                               | Attribute table                                 |           |         | Pxl; Class_na | me   |
| Parameter                          | Value       |    |                                               | Shape Type                                      |           | Polyg   |               |      |
| Level                              | L2          |    |                                               | Export Type<br>Dimension                        |           | Raste   | 1             |      |
| Class filter                       | none        |    |                                               | E monoriori                                     | P 1       | 2D      |               |      |
| Threshold condition                |             |    | Use geo-coded coordinates Yes                 |                                                 |           |         |               |      |
| Мар                                | From Parent | =1 | Export Format     Name of feature class to ex |                                                 | <b>_</b>  |         |               |      |
| Region                             | From Parent |    |                                               | In ame or reature cla                           | ass to ex |         |               |      |
| Loops & Cycles<br>Number of cycles |             | •  |                                               |                                                 |           |         |               |      |
|                                    |             |    |                                               | Execute                                         | Ok        |         | Cancel        | Help |

Figure 21:Process to export vector layer.

export
 at L2: export object shapes to Buildings

Figure 22: Process structure for Action 'Export'.

### 2.5.2 Add the Action 'Export

#### Add the Action Definition

- 1. Activate the **editing mode** for the Action Library
- 2. Add a new Action Definition.
- 3. Name it 'Export'.
- 4. Create the Parameter set 'Export' by simply typin it in.
- 5. Define the Rule Set file 'buildinggeneralization\_qualitycheck.dcp'
- 6. Define the Process Path 'do/export'

| Action De       | finition            |                 |               |              |
|-----------------|---------------------|-----------------|---------------|--------------|
| General         |                     |                 |               |              |
| Name            | Export              |                 |               |              |
| Description     |                     |                 |               |              |
|                 |                     |                 |               |              |
|                 |                     |                 |               |              |
| Icon            |                     |                 |               |              |
| Version         |                     | Action ID       | Export        |              |
| Priority        | 0                   | Group ID        | Quality Check | and Export 💌 |
| Phoney          | 0                   | Group ID        |               |              |
| Rule Set        |                     |                 |               |              |
| Parameter Set   | Export              |                 |               | •            |
| Rule Set File   | buildinggeneralizat | tion_qualityche | eck.dcp       |              |
| Process to exec | cute                |                 |               |              |
| do/export       |                     |                 |               | Callbacks    |
|                 |                     |                 |               |              |
| 🔽 Use only once | Depende             | encies          | ОК            | Cancel       |

Figure 23: Action Definition for Action 'Export'.

#### Add Widget Group and Button

- 1. Add a Widget Group and name it 'Export'.
- 2. Add a Button and define the Process Path 'do/export' and button text 'Export'.
- 3. Confirm the Settings with 'OK':

The buttons is added to the Action Library.

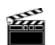

Action!

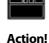

**Rule Set** 

Check

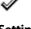

Settings Check

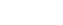

| Parameter            | Value                      |
|----------------------|----------------------------|
| Text                 |                            |
| Description          |                            |
| Show/Hide Variable   |                            |
| Enable/Disable Varia | ble                        |
| Process on press     | do/export                  |
| Process on release   |                            |
| Button Text          | Export                     |
| Image                | _                          |
| Radio Button         | No                         |
| Ruleset              | buildinggeneralization_q 🖣 |
|                      |                            |

Figure 24: Configuration for the 'Export' button.

| $\checkmark$    |  |
|-----------------|--|
| Result<br>Check |  |

| Analysis I | Builder: BuildingGeneralization 1.0 | ~ <b>X</b>                                   |
|------------|-------------------------------------|----------------------------------------------|
| ÷          | Find Buildings                      | 🗸 🔿 4                                        |
|            | Generalize Buildings                | $\checkmark \bigcirc^{\scriptscriptstyle A}$ |
| ÷          | Quality Check                       | $\odot^{\Lambda}$                            |
|            | Export                              | Θ                                            |
| Export     |                                     |                                              |
|            | Export                              |                                              |
| Descript   | ion                                 | _                                            |

Figure 25: The Action 'Export' with button added to the Action Library.